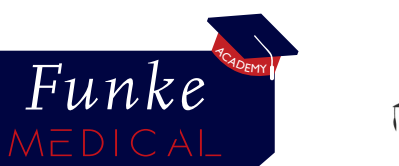

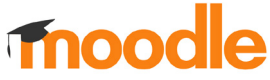

# Anleitung Moodle-App

Auf den folgenden Seiten finden Sie eine ausführliche Beschreibung, wie Sie unsere Academy mit der Moodle-App nutzen können.

1. App herunterladen und Anmeldung

 $\overline{\phantom{a}}$ 

- 2. Module abarbeiten
- 3. Test bearbeiten
- 4. Zertifikat erhalten

# **Funke Medical Academy**

Update your professional skills!

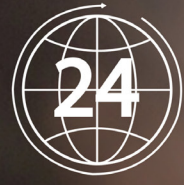

24 hours Worldwide All devices

academy.funke-medical.de

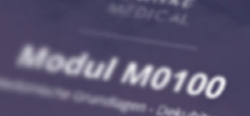

 $\sigma_{\mathcal{Q}_2}$ 

Funke MEDICAL

**Fnoodle** 

# 1. App herunterladen und Anmeldung

# 1. App herunterladen

Die Moodle-App ist kostenlos im Google Play und Apple Store verfügbar.

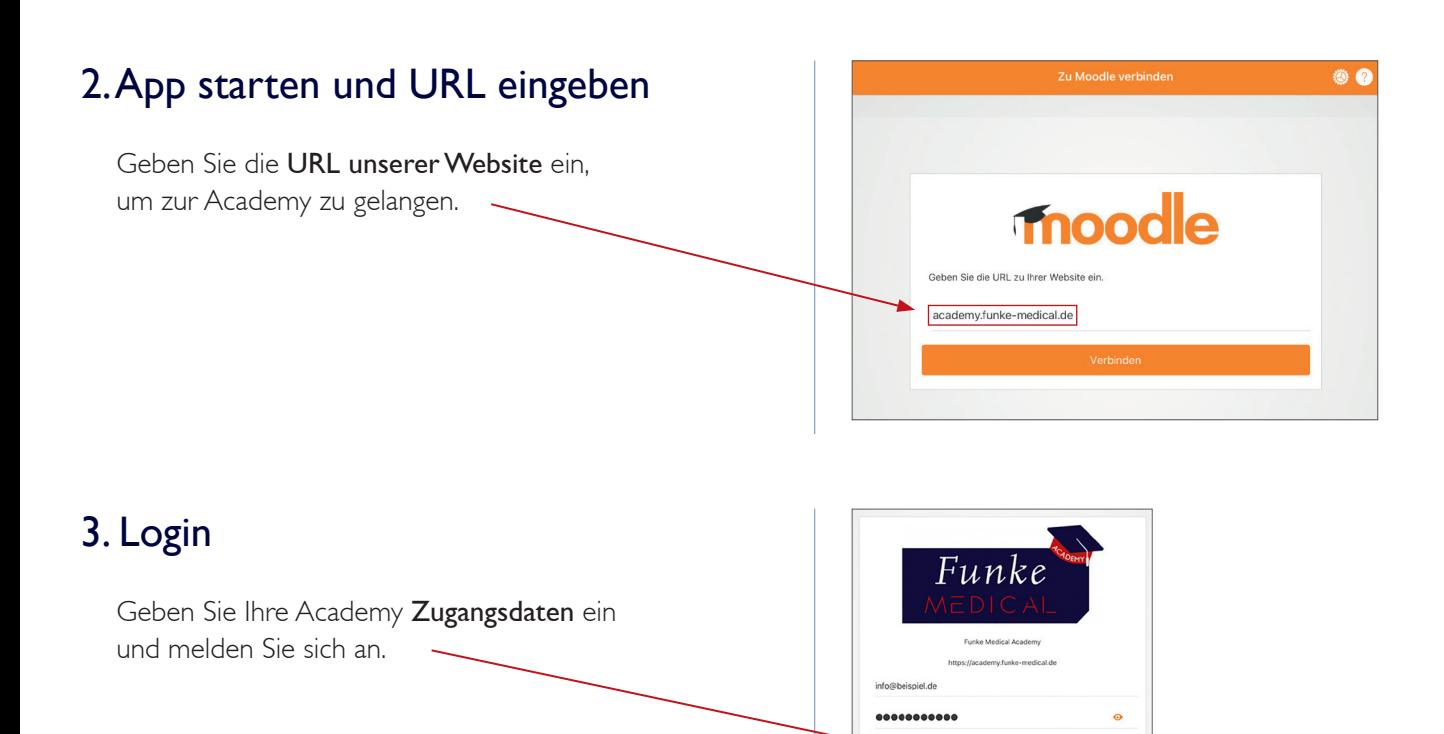

# 4. Startseite und Dashboard

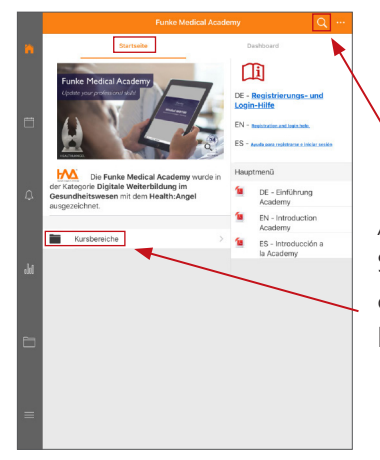

Auf der Startseite können Sie einen Kurs auswählen oder direkt nach einem Kurs suchen.

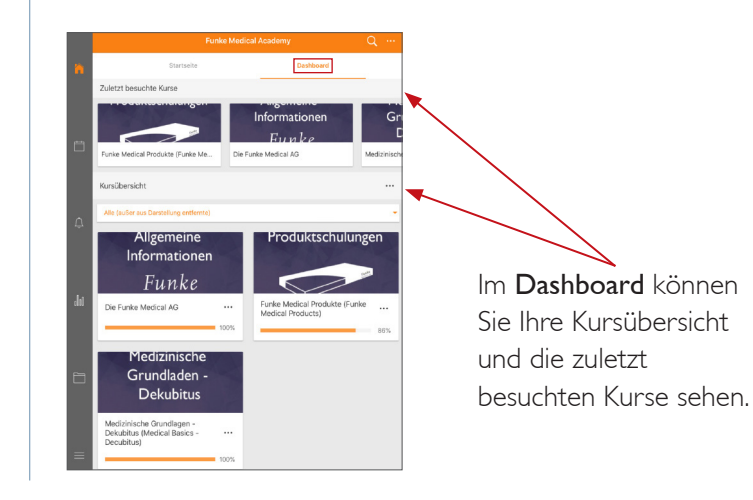

Funke moodle **MEDICAL** 

# 2. Module abarbeiten

### 1. Kurs auswählen

Klicken Sie auf der Startseite auf "Kursbereich", um einen Kurs auszuwählen.

Wählen Sie zunächst Ihre Sprache aus.

Wählen Sie dann den jeweiligen Kurs aus.

### 2. Modul auswählen

Wählen Sie das jeweilige Modul aus und klicken Sie auf "Start".

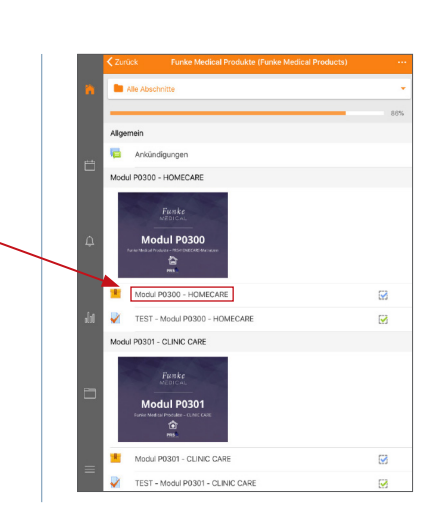

 $\bullet$ 

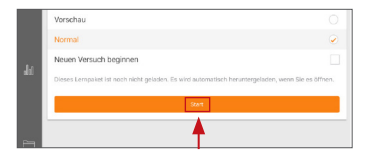

# 3. Module abarbeiten

Die Taskleiste der Module hat in der mobilen Version genau die gleichen Funktionen, wie am Desktop.

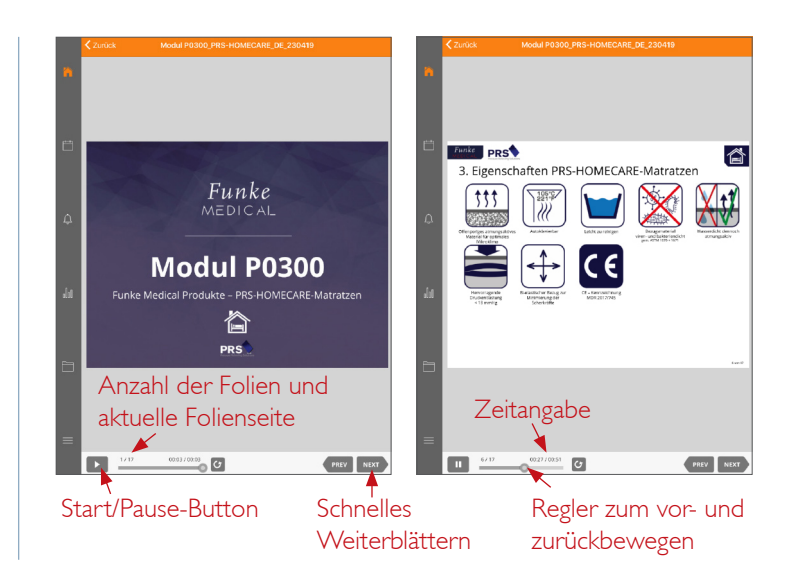

### 4. Zur Startseite zurückkehren

Wenn Sie mit dem Modul fertig sind, müssen sie zwei Mal auf "Zurück" klicken, um wieder in das Kursmenü zu gelangen.

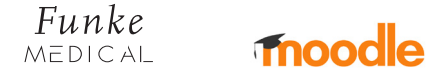

# 3. Test bearbeiten

## 1. Test auswählen

Wählen Sie im Kursmenü den jeweiligen Test aus und beginnen Sie den Test.

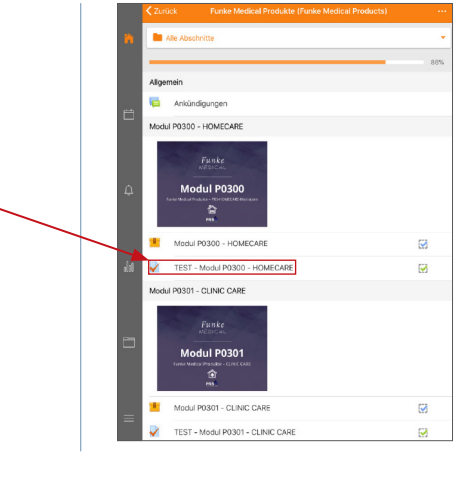

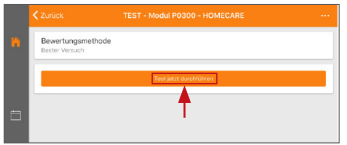

# 2. Test bearbeiten

Bearbeiten Sie den Test und klicken Sie auf "Weiter", wenn Sie alle Fragen beantwortet haben.

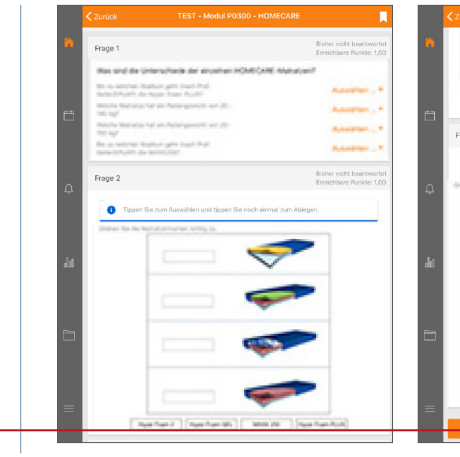

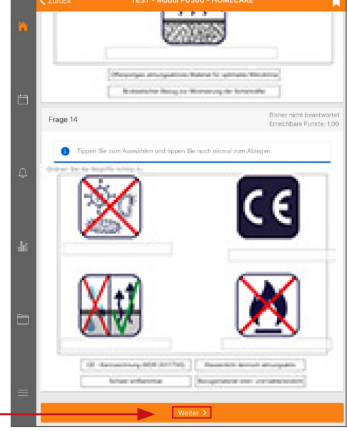

# 3. Test abgeben

Wählen Sie "Abgabe", wenn Sie Ihren Test abgeben wollen.

Danach könne Sie die Testergebnisse einsehen.

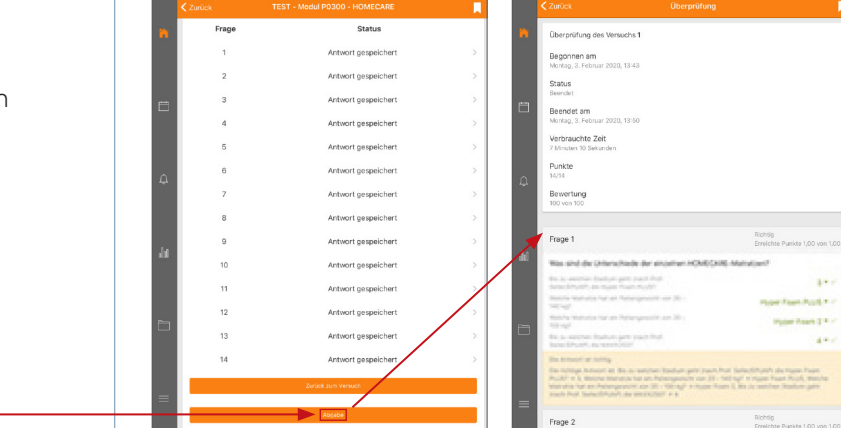

#### 4. Test beenden

Wenn Sie mit der Überprüfung fertig sind, müssen Sie wieder zwei Mal auf "Zurück" klicken, um zum Kurs zurückzukehren.

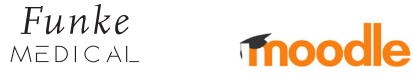

# 4. Zertifikat erhalten

#### 1. Zertifikat auswählen

Wenn Sie alle Module und Tests abgeschlossen haben, können Sie das Zertifikat freischalten.

Klicken Sie auf "Im Browser öffnen".

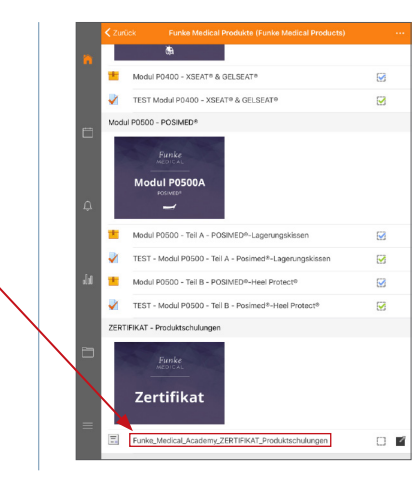

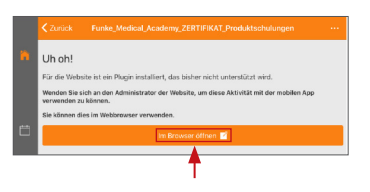

#### 2. Im Browser anmelden

Sie werden von der Moodle-App zum Browser weitergeleitet. Melden Sie sich dort mit Ihren Anmeldedaten an.

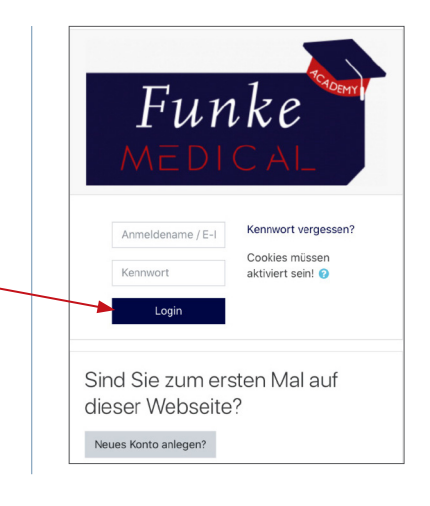

# 3. Zertifikat herunterladen

Wenn Sie angemeldet sind, können Sie Ihr Zertifikat herunterladen.

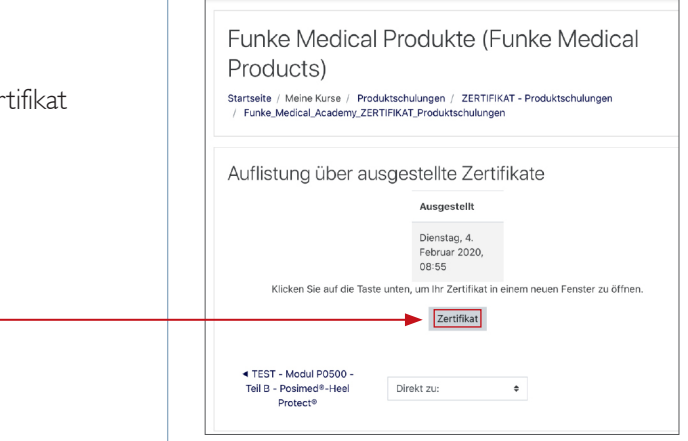

# academy.funke-medical.de

Wir wünschen Ihnen viel Erfolg bei Ihrer Weiterbildung mit Hilfe unserer E-Academy!